# **2012 YILI TEKNİK DESTEK PROGRAMI (TRA2-12-TD) ELEKTRONİK BAŞVURU HAZIRLAMA KILAVUZU**

#### **Giriş**

Serhat Kalkınma Ajansı, 2010-2013 Bölge Planı ve 2012 yılı Çalışma Programı çerçevesinde 2012 yılında uygun başvuru sahiplerine, bölgedeki yerel aktörlerin bölgesel kalkınma açısından önem arz eden, ancak kurumsal kapasite eksikliği nedeniyle hazırlık ve uygulama aşamalarında sıkıntı ile karşılaşılan çalışmalarına destek sağlamak amacıyla Teknik Destek Programı kapsamında başvuruları kabul edecektir.

Bu kılavuz, Teknik Destek Programı kapsamında başvuruda bulunmak isteyen kar amacı gütmeyen kamu kurum ve kuruluşları ile sivil toplum kuruluşlarının proje başvuru süreçlerini yönlendirmek ve kolaylaştırmak amacıyla hazırlanmıştır. Yararlanıcılar, proje başvurusunda bulunmadan önce mutlaka Ajans internet sitesinde yayınlanan [Teknik Destek Programı](http://www.serka.org.tr/downloads/ba%C5%9Fvuru%20rehberi%20ve%20ekler.rar)  [Başvuru](http://www.serka.org.tr/downloads/ba%C5%9Fvuru%20rehberi%20ve%20ekler.rar) Rehberi'ni okumalıdırlar.

Ajansa yapılacak başvurular iki temel adımdan oluşmaktadır. Birinci adım yararlanıcı ve proje bilgilerinin internet üzerinden sisteme girildiği "Elektronik Kayıt" bölümünü içerirken, ikinci adım internet üzerinden doldurulan formların SERKA'ya teslim edilme sürecini içermektedir.

#### **1. Elektronik Kayıt**

Teknik Destek Programına elektronik kayıt yapabilmek için öncelikle sisteme giriş yapmalısınız. Daha önceden kayıtlı kullanıcılar "kullanıcı girişi" bölümünden sisteme girebilirler. Daha önceden sisteme kayıt yaptırmamış kişiler ise kayıt yaptırmalıdır.

#### **Sisteme Kayıt Yapmak**

İnternetten kayıt yapmak için <http://pyb.serka.org.tr/app/registration.jsp?pgIx=6> adresine gidiniz.

Açılan ekranda başvurabileceğiniz program listesi ve program başvuru rehberi ve eklerine ulaşabileceğiniz bağlantılar görünmektedir. Ok ile gösterilen bağlantılar aracılığıyla kayıt yaptırabilir ve başvuru rehberi ve eklerini indirebilirsiniz.

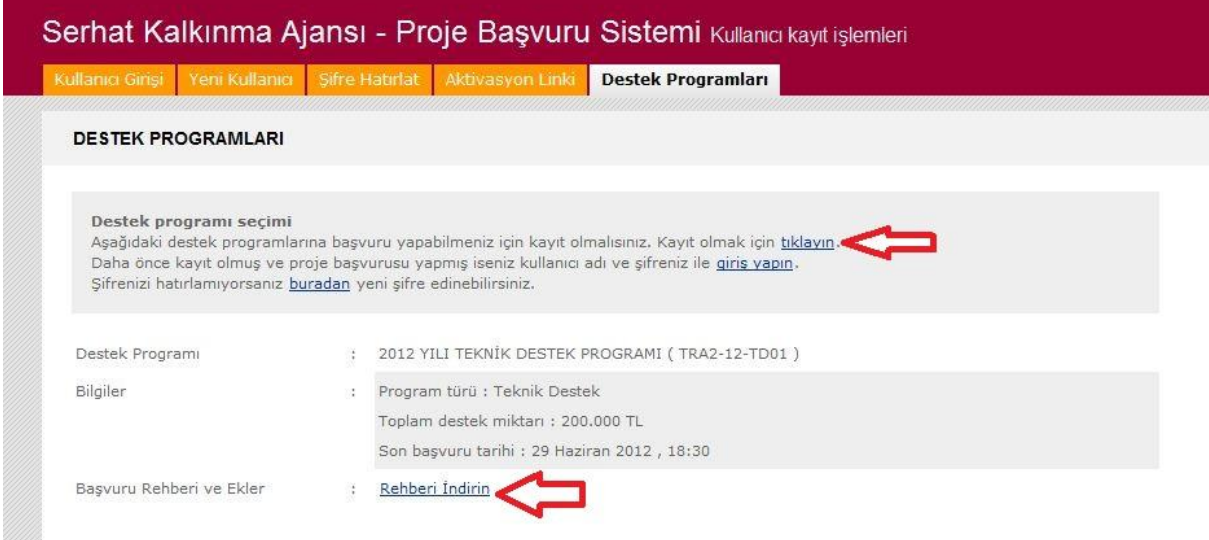

"Kayıt olmak için tıklayın" yazan yere tıklayarak kayıt işlemlerini yapabilirsiniz. Açılan sayfada kullanıcı bilgilerinizi gireceğiniz formu göreceksiniz.

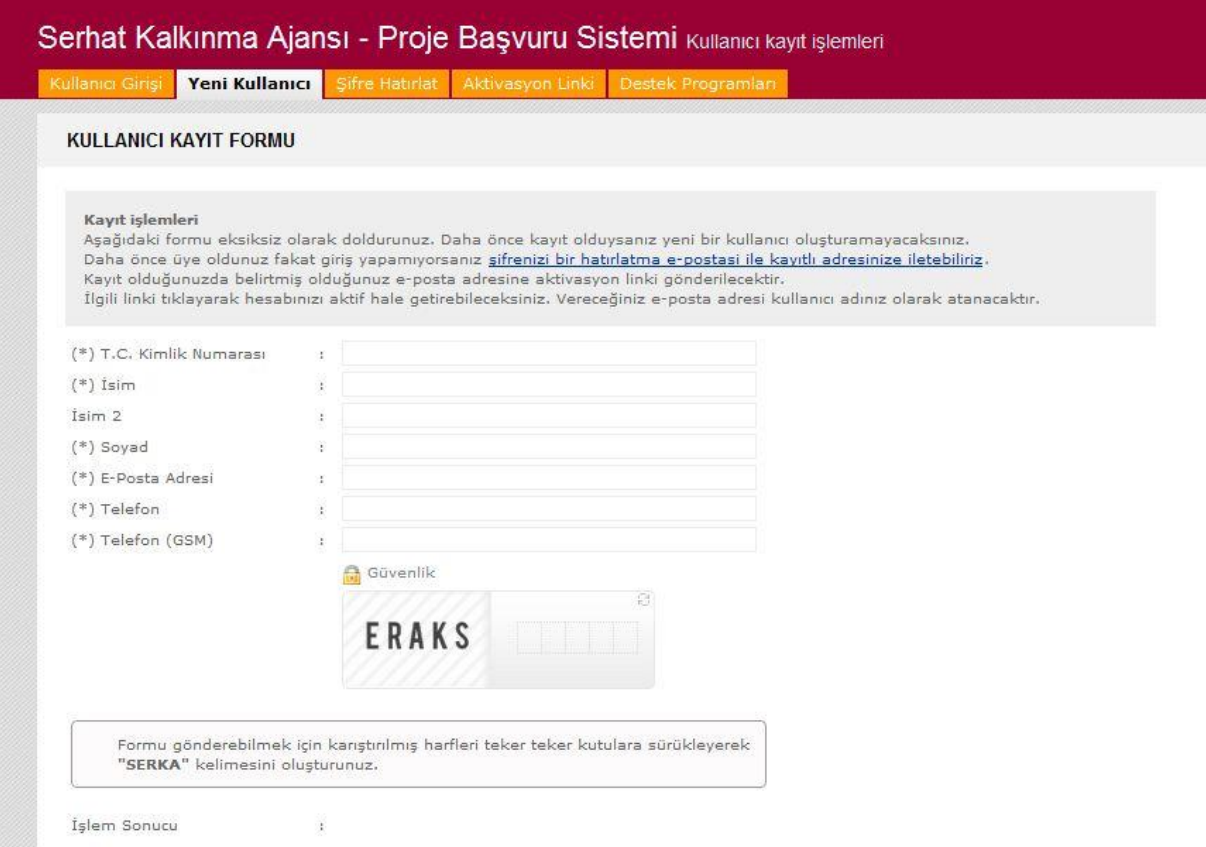

Sırasıyla T.C. Kimlik Numaranızı, isminizi, varsa ikinci isminizi, soyadınızı, sık kullandığınız eposta adresinizi, sizinle iletişime geçebileceğimiz sabit ve cep telefonu bilgilerinizi giriniz. Tüm bilgilerinizi, özellikle T.C. Kimlik Numarası ve iletişim bilgilerinizi kontrol ettikten sonra güvenlik önlemi olarak harfleri karışık bir şekilde görülen "SERKA" kelimesini oluşturmanız gerekmektedir. Bunun için sırasıyla S,E,R,K ve A harflerini teker teker fare yardımıyla sürükleyerek sağda bulunan kutulara bırakınız. Harfleri sistemde göremiyorsanız bilgisayarınızda Flash Player ve Java yüklü olmayabilir. Sistemi sorunsuz kullanabilmek için Flash Player ve Java yüklemeniz gerekmektedir.

Kullanıcı bilgilerinizi ve SERKA kelimesini doğru sırayla girdikten sonra "Giriş" düğmesine basarak kaydınızı tamamlayınız.

Sizin adınıza başkası tarafından kayıt yapılmasını önlemek için ve verdiğiniz e-posta adresinin kontrol edilmesi amacıyla **şifreniz** ve aktivasyon linki kayıt sırasında verdiğiniz e-posta adresine gönderilecektir.

E-postanıza giriş yaparak size **[SERKA PYB]** sistem tarafından gönderilen postadaki aktivasyon linkine tıklayarak aktive ediniz ve şifrenizi not almayı unutmayınız.

Eğer e-posta "gelen posta" kutunuzda yoksa "spam" ve "önemsiz" posta kutularını kontrol ediniz. Eğer aktivasyon linkine ulaşamaz iseniz sistem üzerinde ekranın sağ tarafında bulunan menüden "Aktivasyon Linki Gönder" tıklanarak yeniden e-posta gönderilmesini sağlayabilirsiniz. Şifrenizi sisteme giriş yaptıktan sonra sağ üst köşede bulunan "Hesap İşlemleri" menüsünden değiştirebilirsiniz.

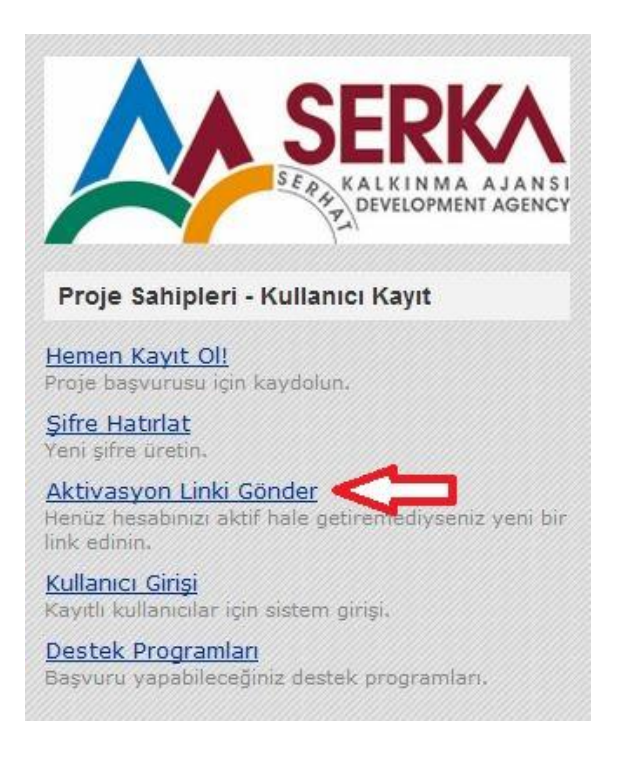

#### **Sisteme Giriş**

Kullanıcı bilgilerinizi girip hesabınızı aktive ettikten sonra Sistem üzerinde ekranın üstünde bulunan "Kullanıcı Girişi" sekmesine tıklayınız ve kullanıcı adınızı ve şifreniz ile SERKA kelimesi harflerini kutulara sürükledikten sonra "Giriş" düğmesi ile sisteme giriş yapabilirsiniz.

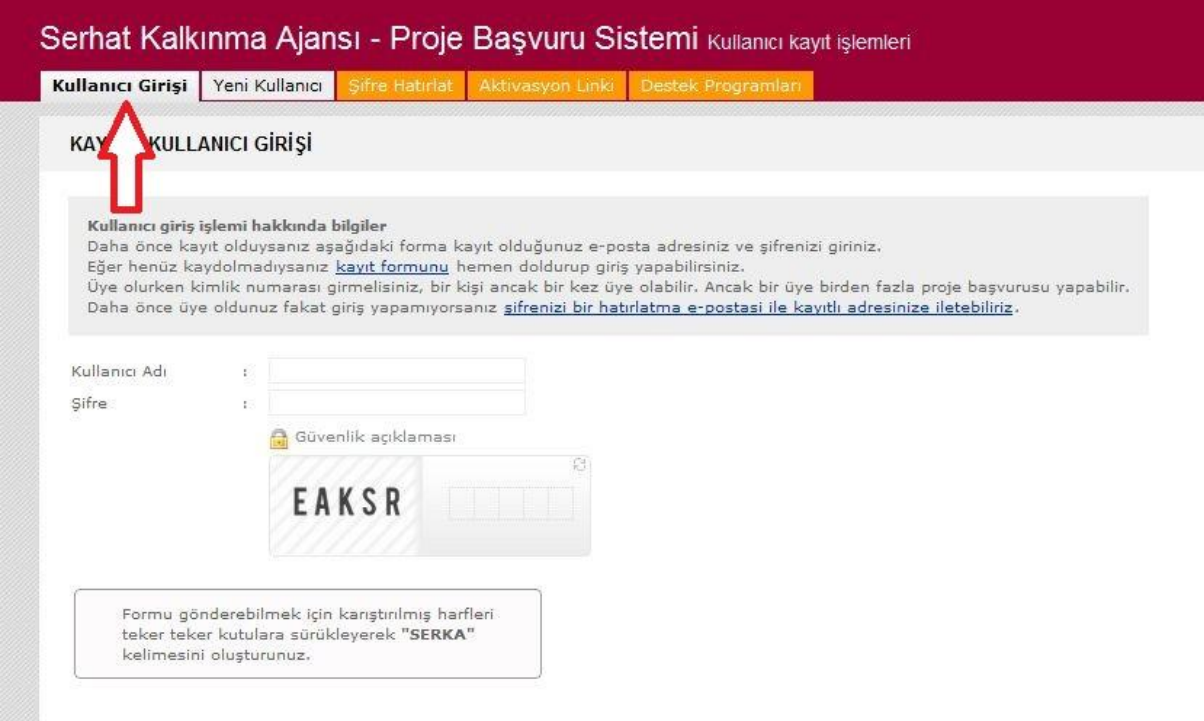

Kullanıcı Adınızın sisteme kayıt sırasında yazdığınız e-posta adresi olduğunu unutmayınız.

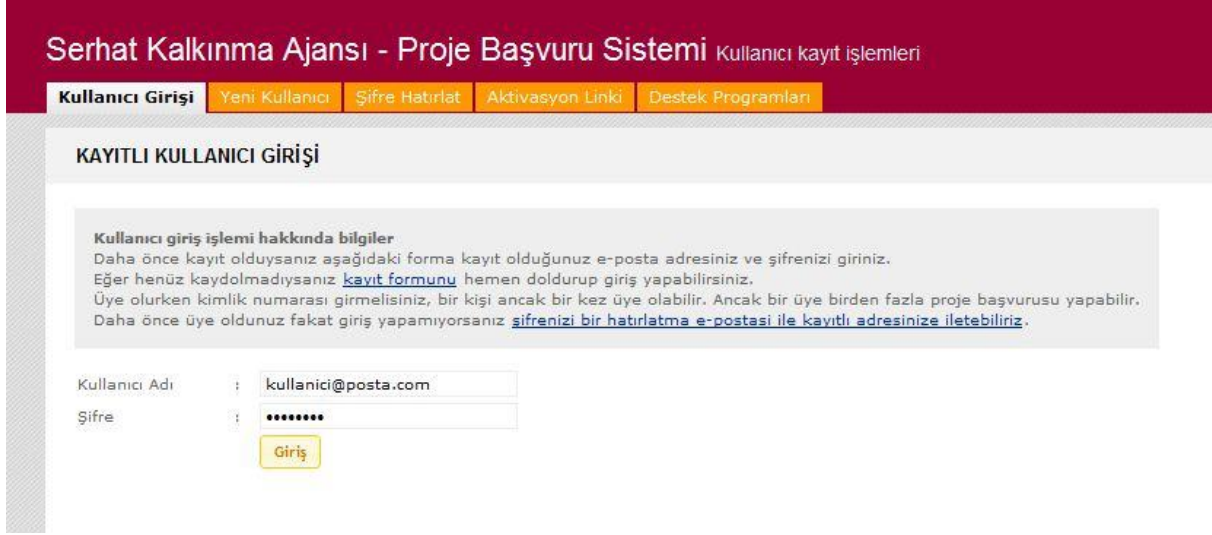

#### **Program ve Proje Başvuru ve Seçimi**

Daha önce sisteme girmemiş kullanıcılar sisteme giriş yaptıklarında o anda SERKA tarafından duyurulan ve aktif olan destek programlarını görebilirler. Programa, proje başvurusu yapmak için "Başvuru Oluştur" düğmesine tıklayınız.

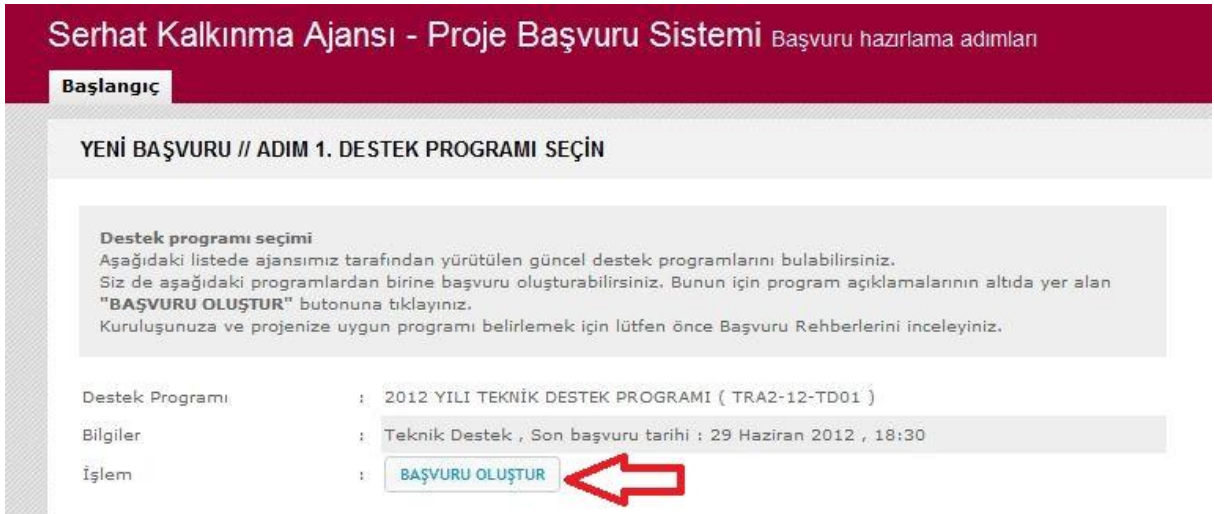

Sisteme daha önceden giren kullanıcılar ise kullanıcı adlarını ve şifrelerini girdikten sonra, hazırladıkları projeleri sistem üzerinden görebilirler. Ekranın sağında bulunan menü yardımıyla daha önceden üzerinde çalışılan ancak tamamlanmayan projeleri "Düzenlenen Başvurular" menüsünden, tamamlanarak gönderilen başvuruları ise "Gönderilmiş Başvurular" menüsünden görebilirsiniz.

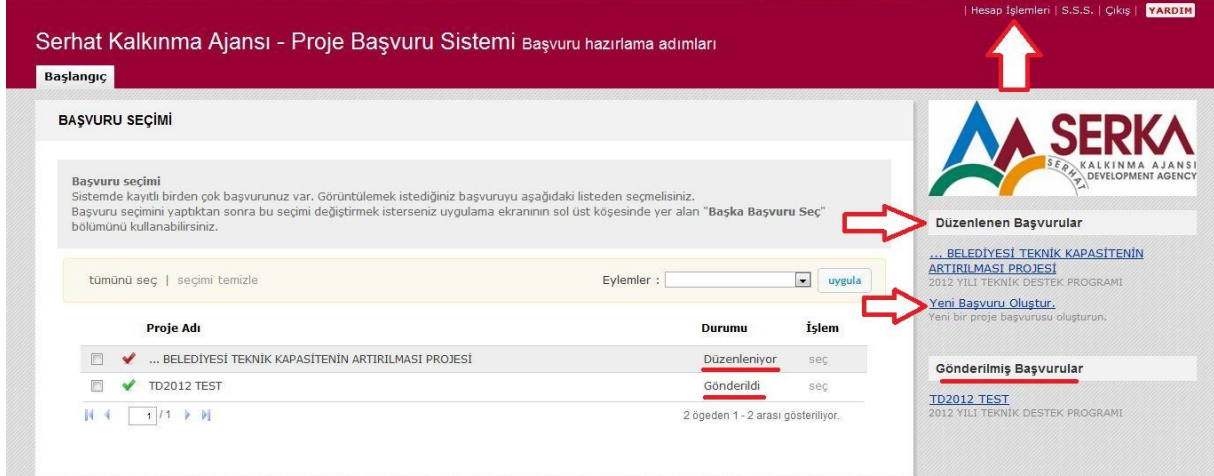

Ayrıca ekranın ortasında bulunan proje listesinden tüm projelerinizin adını ve durumunu görebilirsiniz. Daha önceden üzerinde çalıştığınız projeleri seçtiğiniz zaman kaldığınız yerden çalışmalarınıza devam edebilirsiniz.

#### **Yeni Başvuru**

Proje başvurusunda bulunmak için öncelikle proje temel bilgilerini sisteme girerek projenizi oluşturmanız gerekmektedir. İlerleyen adımlarda projenizle ilgili detaylı bilgileri girebileceksiniz.

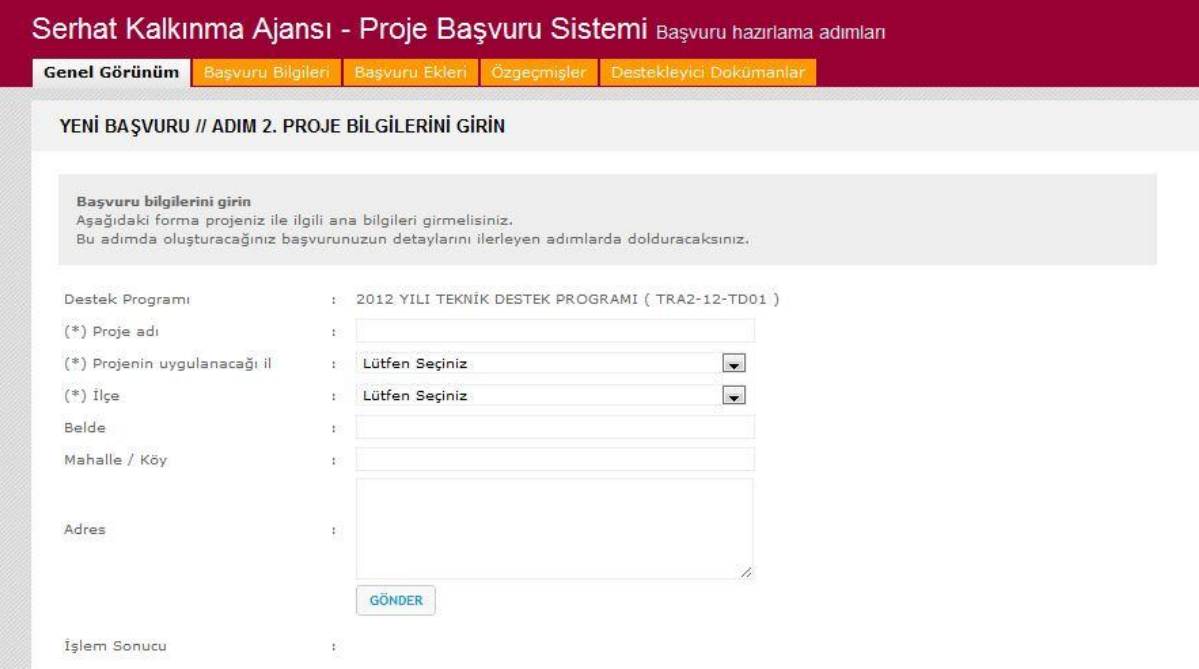

Sırasıyla Proje Adı, Projenin Uygulanacağı İl, İlçe ve varsa Belde, Mahalle/Köy bilgilerini girerek projenizi oluşturabilirsiniz. Projenizin birden çok ilde uygulanması durumunda birden çok ili ve ilçeleri seçmeyi unutmayınız.

Tüm bilgileri eksiksiz bir şekilde girdikten sonra "GÖNDER" düğmesine basarak başvurunuzu oluşturunuz.

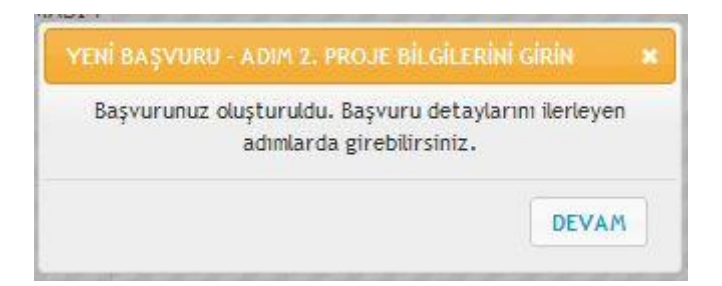

Ekranda çıkan onay kutusunu gördükten sonra "DEVAM" düğmesine basarak başvurunu detaylarını sisteme girebilirsiniz.

## **Başvuru Genel Durumu**

Projenizi oluşturduktan sonra açılan ekranda projeniz ile ilgili tüm bilgileri bulabilirsiniz.

## Projeniz üç temel bölümden oluşmaktadır: Başvuru bilgileri, Başvuru Ekleri ve Destekleyici Dokümanlar.

Projenizle ilgili bilgileri girmek için "I. Başvuru Bilgileri" tıklayarak adım adım proje bilgilerini girebilirsiniz. Ayrıca proje bilgilerinizi düzenlemek için istediğiniz bölümü doğrudan seçebilirsiniz. Proje bilgileri doldurulmayan bölümlerdeki onay işareti (\*) kırmızı şekilde görünmektedir. Doldurulan bölümlerde ise onay işareti  $(\blacktriangledown)$  yeşil olarak görünmektedir. Proje ile ilgili hiçbir bilgi doldurulmadığı için tüm bölümler yeni başvuru sırasında onay işareti  $(\blacktriangleright)$  kırmızıdır

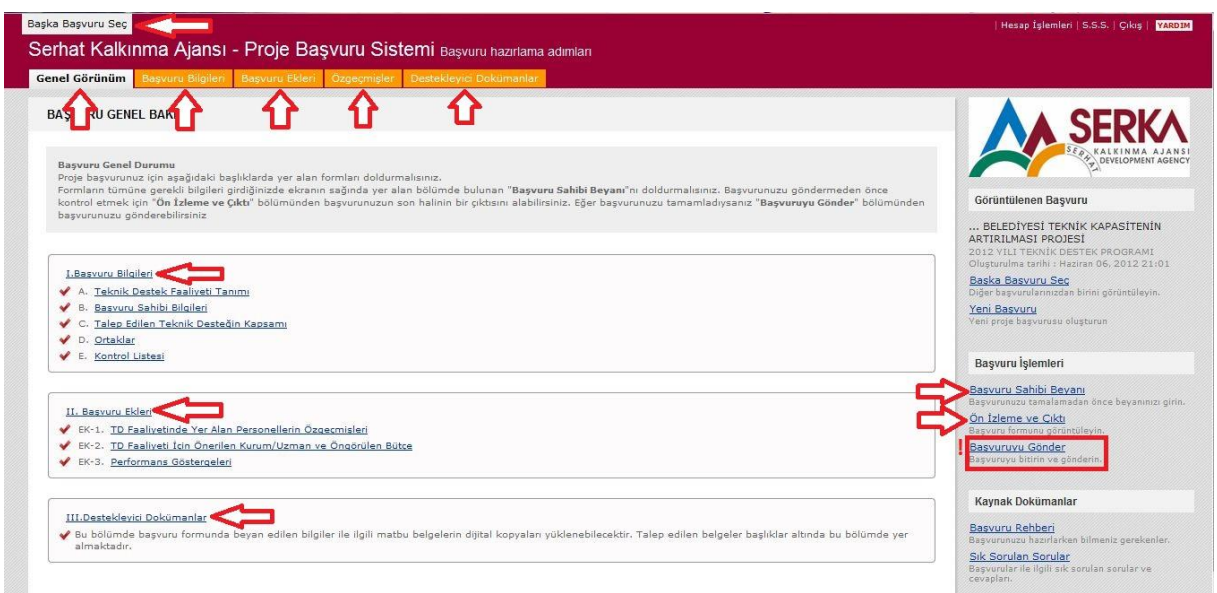

Ayıca "Başvuru Genel Bakış" sayfasında en üstte sol üstte bulunan "Başka Başvuru Seç" ile bir önceki menüye dönerek varsa diğer projelerinizi düzenleyebilirsiniz. Sarı sekmeler ile projenizle ilgili bölümler arasında hızlıca geçiş yapabilir projenizde rol alacak kişilerin özgeçmişlerini ekleyebilir ve düzenleyebilirsiniz. Sağda bulunan menülerden ise Başvuru Sahibi Beyanı ve projenizin ön izlemesini görebilir ve çıktılarını alabilirsiniz.

**"Başvuruyu Gönder"** ile projenizi tamamladıktan sonra gönderebilirsiniz.

*Ancak projenizle ilgili tüm işlemleri eksiksiz bir şekilde tamamlamadıkça başvuruyu kesinlikle göndermeyiniz. "Başvuruyu Gönder" düğmesine basıldıktan sonra hiçbir şekilde projeniz üzerinde değişlik yapamaz, hiçbir dokümanı sisteme yükleyemezsiniz. Projenizi kontrol etmek istediğiniz zaman "Ön İzleme ve Çıktı" menüsünden yararlanmalısınız.* 

## **I. Başvuru Bilgileri**

"Başvuru Bilgileri" beş başlık altında toplanmıştır. Bunlar aşağıdaki şekildedir;

- *A. Teknik Destek Faaliyeti Tanımı*
	- A.1. Teknik Destek Faaliyeti Tanımı
- *B. Başvuru Sahibi Bilgileri*
	- B.1. Başvuru Sahibi Bilgi Formu
- *C. Talep Edilen Teknik Desteğin Kapsamı*

- C.1. Talep Edilen Teknik Desteğin İçeriği
- C.2 Teknik Destek İhtiyacının Gerekçesi
- C.3. Beklenen Sonuçlar
- C.4 Hedef Gruplar ve Nihai Yararlanıcılar
- C.5. Teknik Destek Faaliyeti Süresince Gerçekleştirilecek Görünürlük Faaliyetleri
- *D. Ortaklarla İlgili Bilgiler ve Ortaklık Beyannamesi*
	- D.1. Ortaklarla İlgili Bilgiler
	- D.2. Ortaklık Beyannamesi
- *E. Kontrol Listesi*
	- E.1. Kontrol Listesi Formu

Proje başvuru bilgilerini sırayla tıklayarak sisteme girebilirsiniz.

A.1 Teknik Destek Faaliyeti Tanımı bölümünü doldurmak için sırasıyla;

- Talep Edilen Teknik Destek Faaliyetinin Türünü seçiniz.
- Faaliyetin süresini giriniz. Faaliyet süresinin Proje Hazırlık, Proje Uygulama ve Raporlama dönemin de dahil olduğunu unutmayınız
- Ajans'tan Talep Edilen Teknik Desteğin Süresini giriniz.
- Teknik Desteğin Hizmet Alımı Yoluyla Sağlanması Durumunda Tahmini Maliyeti giriniz. Tahmini maliyet bilgisini girerken alış olduğunuz proforma faturalardan yararlanarak en düşük tutarı giriniz.
- "Kaydet" düğmesine basarak bilgileri kaydediniz.

Diğer bilgiler projenizi doldurdukça otomatik olarak dolacaktır. Ayrıca sağ tarafta bulunan menü ve yukarıda bulunan "önceki adım" ve "sonraki adım" bağlantılarıyla yardımıyla bölümler arasında seçim yapabilirsiniz.

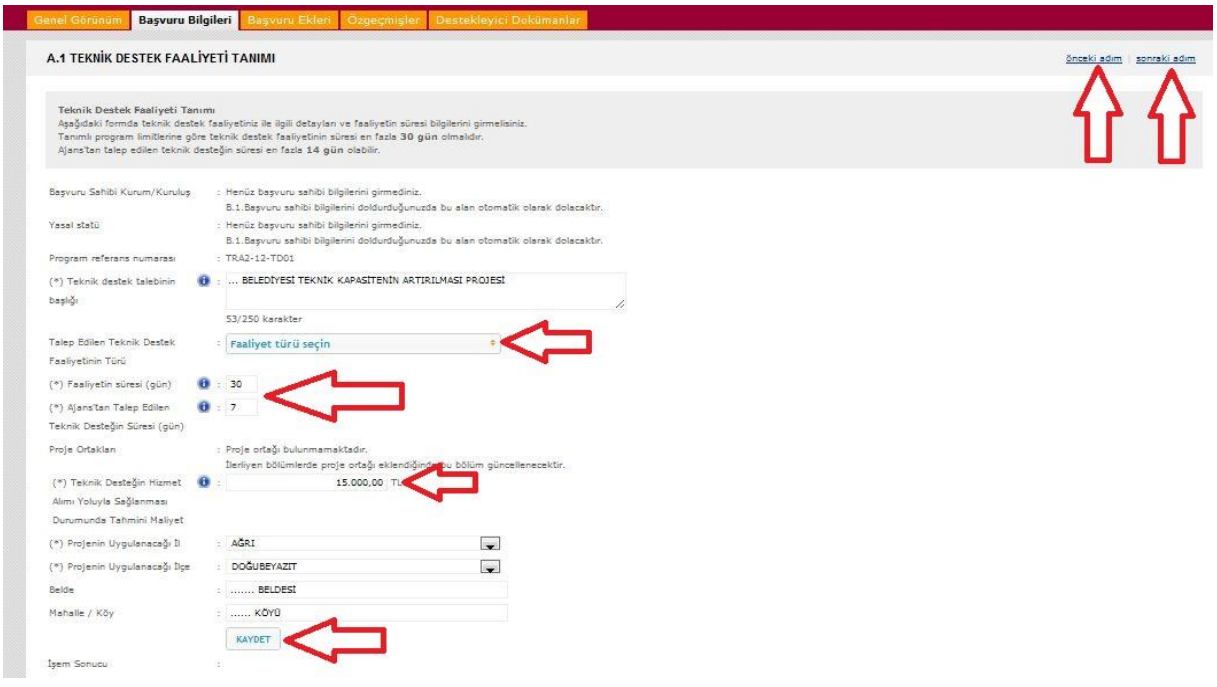

"Kaydet" düğmesine bastıktan sonra onay kutusu açılacaktır. Açılan kutudan bir "Sonraki Adım" düğmesine basarak B.1 BAŞVURU SAHİBİ BİLGİ FORMU bölümüne geçiniz.

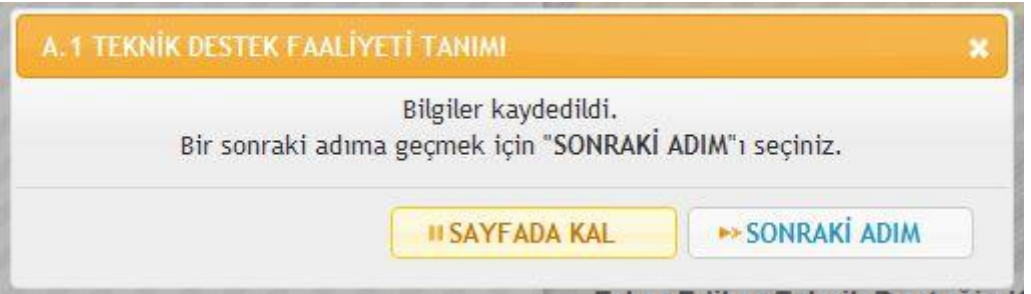

Bölümler arası geçiş yapmak için ekranın sağ tarafında bulunan menüyü kullanabilirsiniz.

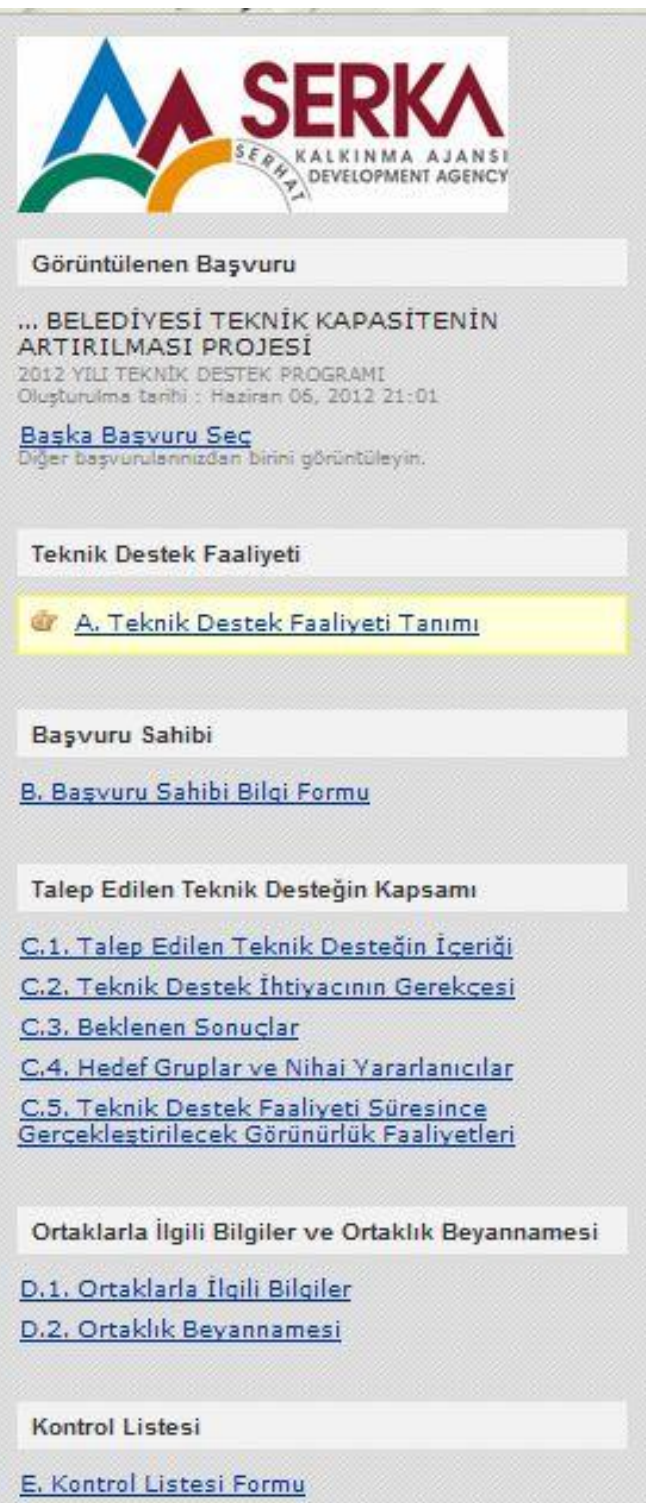

### **B.1 BAŞVURU SAHİBİ BİLGİ FORMU**

Başvuru sahibi bilgilerini doldurmak için sırasıyla;

- Başvuru sahibi kurum/kuruluşun Tam Yasal Adını yazınız.
- Başvuru sahibi kurum/kuruluşun adının kısaltmasını yazınız.
- Başvuru sahibi kurum/kuruluşun Yasal Statüsünü (Dernek, Belediye, İl Müdürlüğü vb.) seçiniz
- Başvuru sahibi kurum/kuruluşun hangi Vergi Dairesine bağlı olduğunu ve Vergi Numarasını hatasız bir şekilde yazınız. **Projenizin başarılı olması durumunda kurumunuza ödeme yapılabilmesi için vergi numarasının doğru olması gerektiğini unutmayınız.**
- Başvuru sahibi kurum/kuruluşun resmi Kuruluş Tarih bilgilerini giriniz.
- İl, İlçe, Mahalle/Köy, Cadde, Sokak Bilgilerini ayrı ayrı girerek adres bilgilerini giriniz.
- Başvuru sahibi kurum/kuruluşun Yasal Temsilcisinin (İl Müdürü, Dernek Başkanı, Rektör vb.) ismini giriniz
- Yasal Temsilci kurum kuruluş telefon numarasını giriniz.
- Yasal Temsilci Cep Telefonu numarasını giriniz.
- Yasal Temsilci tarafından sıkça kullanılan e-posta Adresini giriniz.
- **Proje ile doğrudan ilgilenen, hazırlık aşamasında görev almış, projenin teknik ve mali değerlendirmesi sırasında proje ile ilgili her türlü konuda bilgi verebilecek İrtibat Kişisi**nin adını yazınız.
- İrtibat Kişisinin sabit telefon numarasını yazınız.
- İrtibat Kişisi Cep Telefonu numarasını yazınız.
- İrtibat Kişisi tarafından sıkça kullanılan e-posta adresini yazınız.
- "KAYDET" düğmesine basarak bilgileri kaydediniz.

Açılan kutudan bir "Sonraki Adım" düğmesine basarak C.1 TALEP EDİLEN TEKNİK DESTEĞİN İÇERİĞİ bölümüne geçiniz.

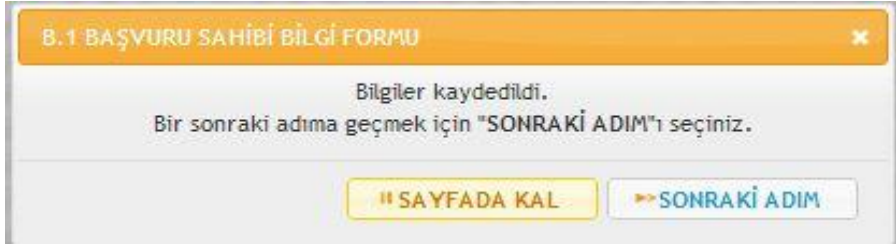

## **C.1 TALEP EDİLEN TEKNİK DESTEĞİN İÇERİĞİ**

Bu bölümde her bölümle ilgili soruların yanıtlarını soruların hemen altında bulunan kutulara yazınız.

- *a) Hangi konuda teknik destek talep edildiğini açıklayınız* bölümüne talep edilen teknik destek türü ile ilgili açıklamaları yazınız.
- *b) Proje boyunca hazırlık ve değerlendirme faaliyetleri de dâhil olmak üzere öngörülen tüm faaliyetlerin detaylı tanımını yapınız* bölümünde projenin hazırlık aşamasından sonuçlandıktan sonra raporlanması da dahil olmak üzere tüm faaliyetlerin yer, zaman, bütçe ve gerçekleştirici kişi/kurum bilgilerinide vererek ayrıntılı açıklamalar yapmanızın projenizinin yüksek puan almasına katkı sağlayacağını unutmayınız.
- *c) Ortak(lar)ın (eğer varsa) faaliyetteki rolünü detaylı bir şekilde açıklayınız* bölümüne ortak yoksa dahi "Ortak bulunmamaktadır" yazılmalıdır.

"Kaydet" düğmesine basarak kaydettikten sonra açılan kutudan bir "Sonraki Adım" düğmesine basarak C.2 TEKNİK DESTEK İHTİYACININ GEREKÇESİ bölümüne geçiniz.

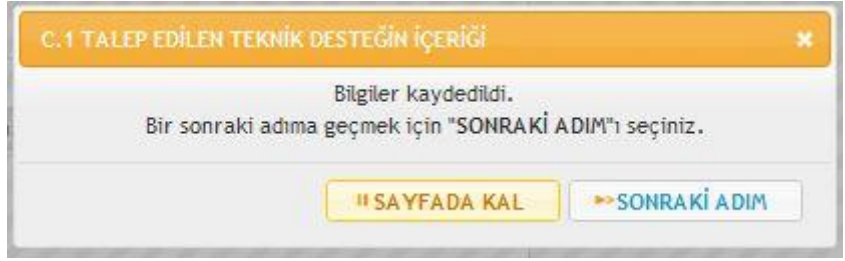

## **C.2 TEKNİK DESTEK İHTİYACININ GEREKÇESİ**

Bu bölümde her bölümle ilgili soruların yanıtlarını soruların hemen altında bulunan kutulara yazınız.

*a) Teknik destek ihtiyacının ortaya çıkmasına sebep olan eksiklikleri/sorunları açıklayınız* bölümüne sorunları açıklarken kişisel tahmin ve sanılardan uzak, objektif verilere dayanarak sorunları ortaya koymanızın proje değerlendirme sürecinde yüksek puan almasına neden olacağını unutmayınız.

*b) Teknik destek başvurusunun, diğer uygulanan/uygulanacak programlarla karşılaştırıldığında proje üretme/yönetme ve hizmet kapasitesini artırma hususlarında oluşturacağı katma değer(ler)i kapsamlı şekilde açıklayınız.* 

Bu kısmı cevaplarken Kurumunuzun teknik destek kapsamında düzenlenecek seminer, toplantı, eğitim gibi faaliyetler sayesinde diğer başka kaynaklardan sağlamasının mümkün olamayacağı kazanımlarını ifade ediniz. Kurumunuzun bu destek sayesinde edineceği katma değeri açıklayınız.

*c) Başvuru, teknik destek kapsamında desteklenecek alanlarla ne kadar ilgili?* Sorusunu yanıtlarken program amaç ve öncelikleriyle ilişkisini detaylı bir şekilde anlatmanızın proje değerlendirme sürecinde yüksek puan almasına neden olacağını unutmayınız.

#### **C.3. BEKLENEN SONUÇLAR**

Bu bölümde her bölümle ilgili soruların yanıtlarını soruların hemen altında bulunan kutulara yazınız.

- *a)* Teknik destek faaliyetinin sonuçlarını ve öngörülen hedeflerini belirtiniz.
- *b)* Beklenen sonuçların yaratacağı çarpan etkilerini açıklayınız.
- *c)* Beklenen sonuçların hedef gruplar üzerindeki sürdürülebilir etkisini belirtiniz.

"Kaydet" düğmesine basarak kaydettikten sonra açılan kutudan bir "Sonraki Adım" düğmesine basarak C.4 HEDEF GRUPLAR VE NİHAİ YARARLANICILAR bölümüne geçiniz.

#### **C.4 HEDEF GRUPLAR VE NİHAİ YARARLANICILAR**

Bu bölümde Hedef grup(lar)ın listesini ve nihai yararlanıcıların tahmini sayısını belirtiniz. Hedef grubun, projenizin amacı ve hedefleri doğrultusunda projenizden fayda sağlayacak, etkilenecek ve mevcut durumunda bir değişiklik meydana gelecek olan grup olduğunu, Nihai yararlanıcıların ise, uzun vadede ve geniş anlamda toplumsal veya sektörel boyutlarda yarar sağlayacak olanlar olduğunu unutmayınız.

"Kaydet" düğmesine basarak kaydettikten sonra açılan kutudan bir "Sonraki Adım" düğmesine basarak C.5 TEKNİK DESTEK FAALİYETİ SÜRESİNCE GERÇEKLEŞTİRİLECEK GÖRÜNÜRLÜK FAALİYETLER bölümüne geçiniz.

#### **C**.**5 TEKNİK DESTEK FAALİYETİ SÜRESİNCE GERÇEKLEŞTİRİLECEK GÖRÜNÜRLÜK FAALİYETLER**

Teknik destek faaliyeti kapsamında Serhat Kalkınma Ajansı'nın sağladığı destek ile Kalkınma Bakanlığı'nın genel koordinasyonunu görünür kılmak ve tanıtmak için yapmayı planladığınız faaliyetleri ekranda görünen kutuya yazınız.

Bu kısmı doldurmak için *[Serhat Kalkınma Ajansı Görünürlük Rehberi](http://www.serka.org.tr/download.asp?dosya=admin/uploads/dokumanlar/Uygulama_Rehberleri.rar)*'ni incelemeyi unutmayınız. Rehberi internet indirmek ve bilgisyarınıza kaydetmek için [http://www.serka.org.tr/download.asp?dosya=admin/uploads/dokumanlar/Uygulama\\_Rehb](http://www.serka.org.tr/download.asp?dosya=admin/uploads/dokumanlar/Uygulama_Rehberleri.rar) [erleri.rar](http://www.serka.org.tr/download.asp?dosya=admin/uploads/dokumanlar/Uygulama_Rehberleri.rar) adresine gidiniz.

"Kaydet" düğmesine basarak kaydettikten sonra açılan kutudan bir "Sonraki Adım" düğmesine basarak D.1 ORTAKLAR LİSTESİbölümüne geçiniz.

## **D.1 ORTAKLAR LİSTESİ**

Proje ortağınız yoksa üstte bulunan "sonraki adım" düğmesi ile bu adımı geçebilirsiniz. Proje ortağınız varsa ortak bilgilerinizi de sisteme girmeniz gerekmektedir.

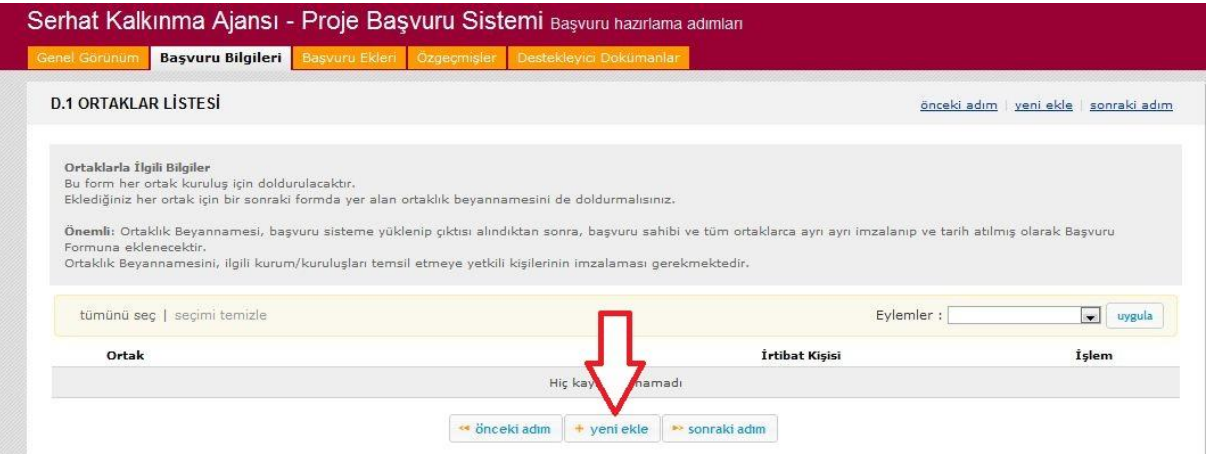

Ortak bilgilerini sisteme girebilmek için "Yeni ekle" düğmesine basınız.

**Önemli Not:** Bu form her ortak kuruluş için doldurulacaktır. Eklediğiniz her ortak için bir sonraki formda yer alan ortaklık beyannamesini de doldurmalısınız.

**Ortaklık Beyannamesi, başvuru sistemine yüklenip çıktısı alındıktan sonra, başvuru sahibi ve tüm ortaklarca ayrı ayrı imzalanıp ve tarih atılmış olarak Başvuru Formuna matbu halde eklenecektir.**

Ortaklık Beyannamesini, ilgili kurum/kuruluşları temsil etmeye yetkili kişilerinin imzalaması gerekmektedir. Kurum ve Kuruluşları temsil etmeye yetkili kişiler için Başvuru Rehberini inceleyiniz.

000000

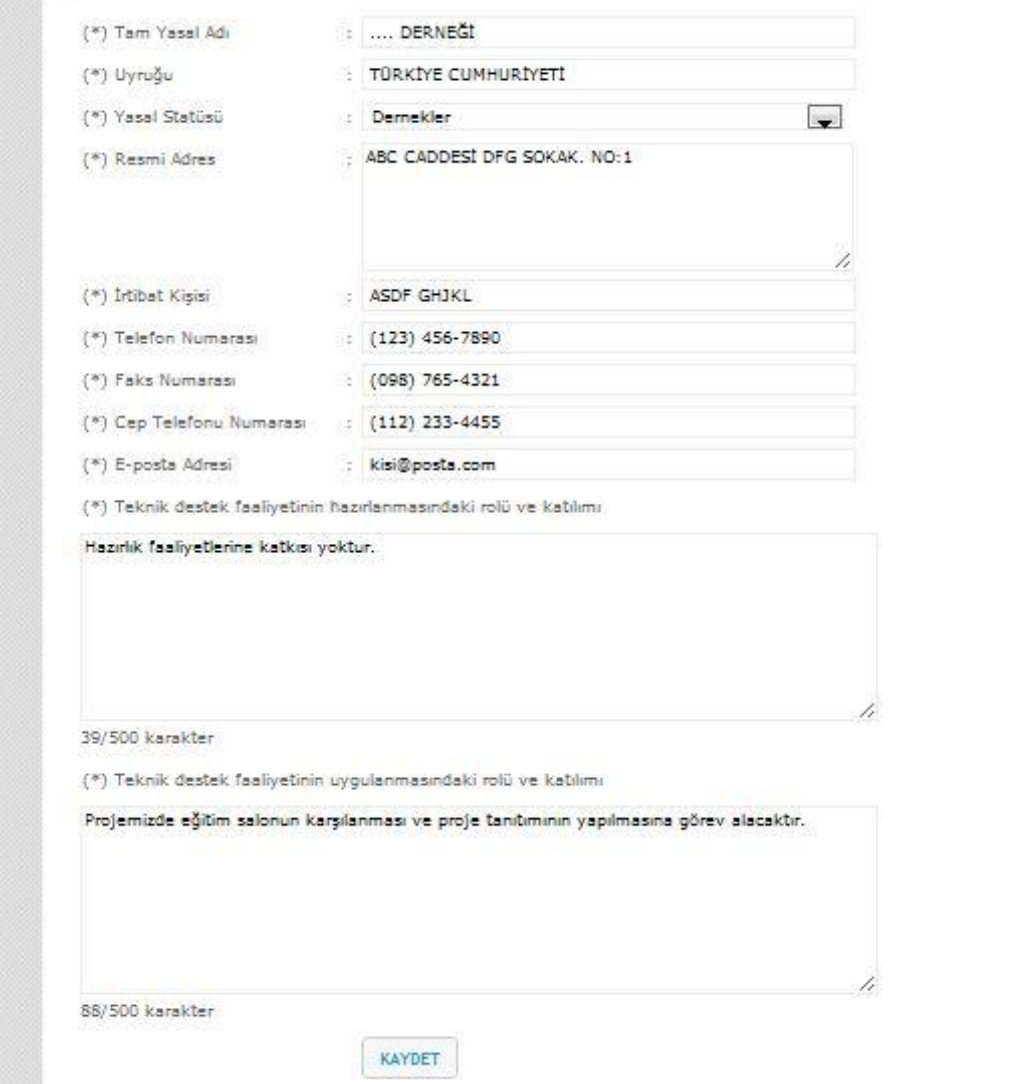

Ortaklarla ilgili bilgileri Başvuru Sahibi bilgilerinde belirtildiği şekilde doldurup "kaydet" düğmesi ile kaydediniz ve **"Sayfada Kal"** düğmesi ile sayfada kalarak diğer ortakları da ekleyiniz.

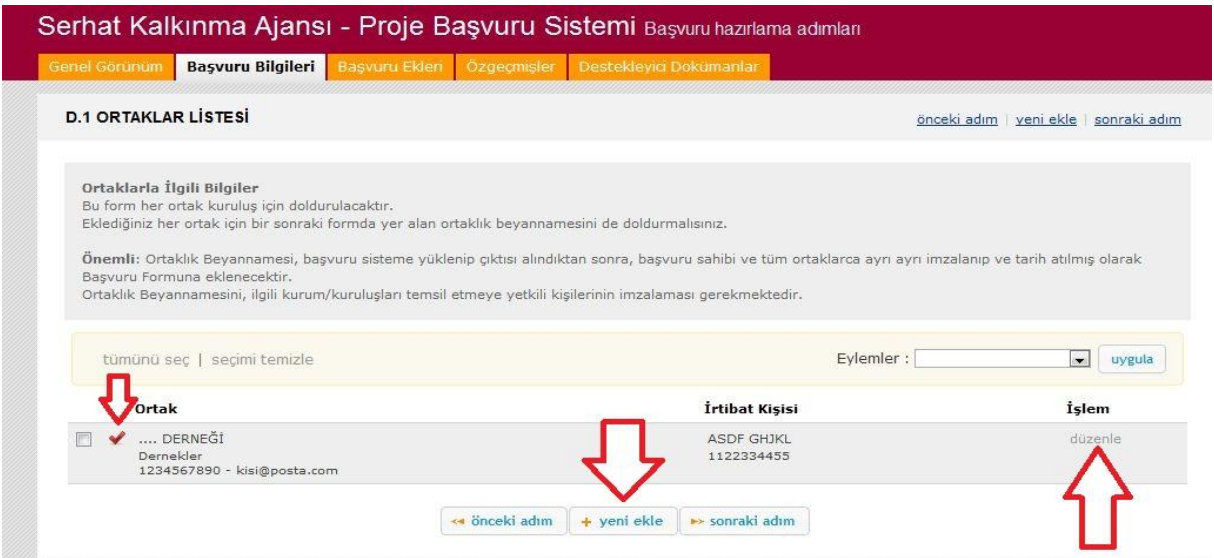

Ortakları sisteme girdikten sonra tüm ortaklar alt alta sıralanmış şekilde görünecektir. Ortak listesinin başında görünen  $\blacktriangleright$  işareti "Ortaklık Beyannamesi"nin doldurulmadığını göstermektedir. "İşlem" bölümün altında bulunan "düzenle" düğmesine basarak ortaklarla ilgili bilgiler güncellenebilir, "sonraki adım" düğmesine basarak ortaklık beyannamesi doldurulabilir.

#### **D.2 Ortaklık Beyannamesi**

Sistem üzerinde kayıtlı ortakların beyannameleri girmek için "İşlem" bölümün altında bulunan "düzenle" düğmesine basarak Ortaklık Beyannamesi için gerekli bilgileri giriniz.

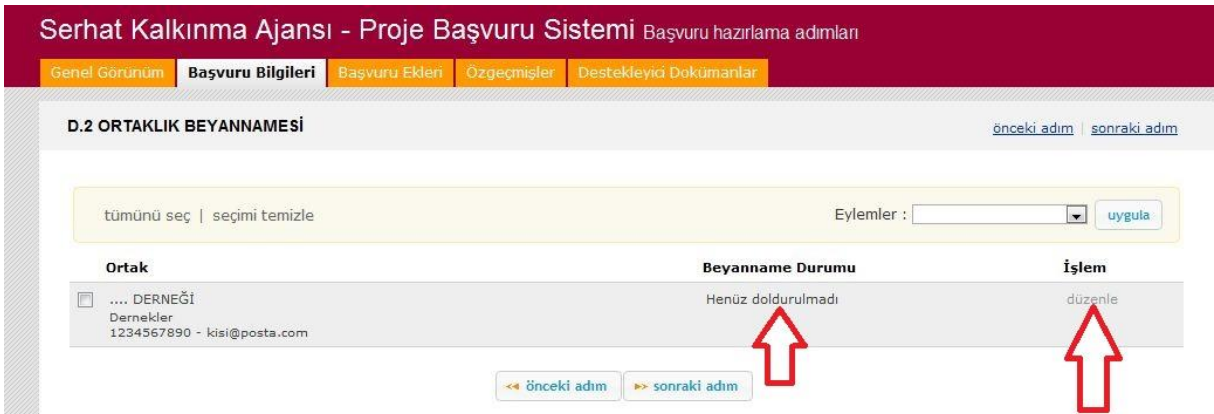

"Kaydet" düğmesine basarak kaydettikten sonra açılan kutudan bir "Sonraki Adım" düğmesine basarak E.1 KONTROL LİSTESİ'ne geçiniz.

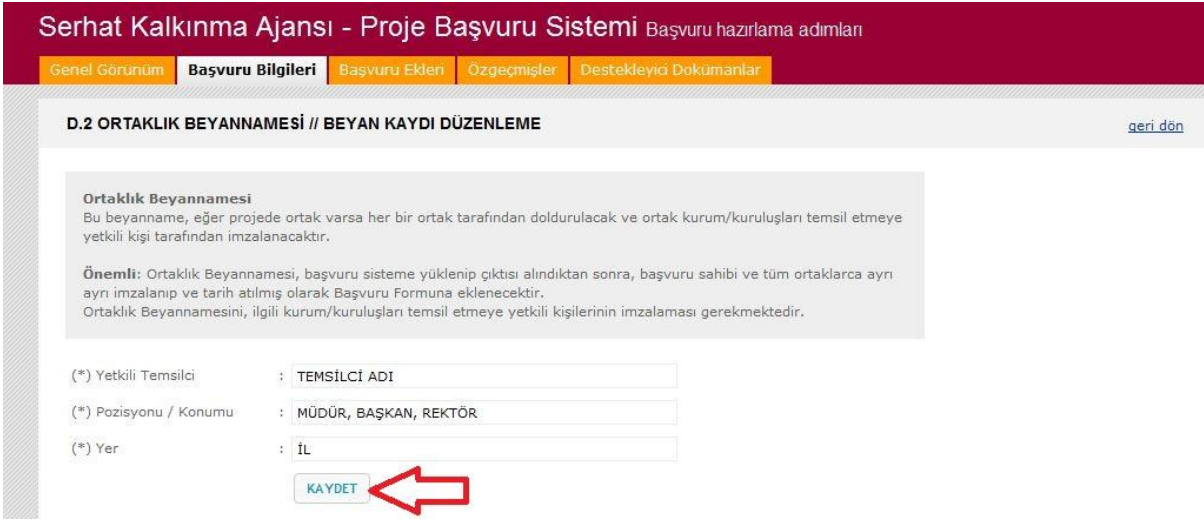

## **E.1 KONTROL LİSTESİ**

Teknik destek talebi gönderilmeden önce, aşağıdaki maddelerin her birinin tamamlandığı ve başvurunun aşağıdaki kriterlere uygunluğu kontrol edilmelidir ve kontrol sonucu olumlu olması durumunda "**Evet**" seçeneği işaretlenmelidir.

Kontrol listesinde belirtilen kriterlere göre projeler kontrol edilecektir. Kontrol listesinde belirtilen kriterlerle proje dosyasında bir eksiklik ya da tutarsız olması durumunda **projenin elenmesine neden olabilir.**

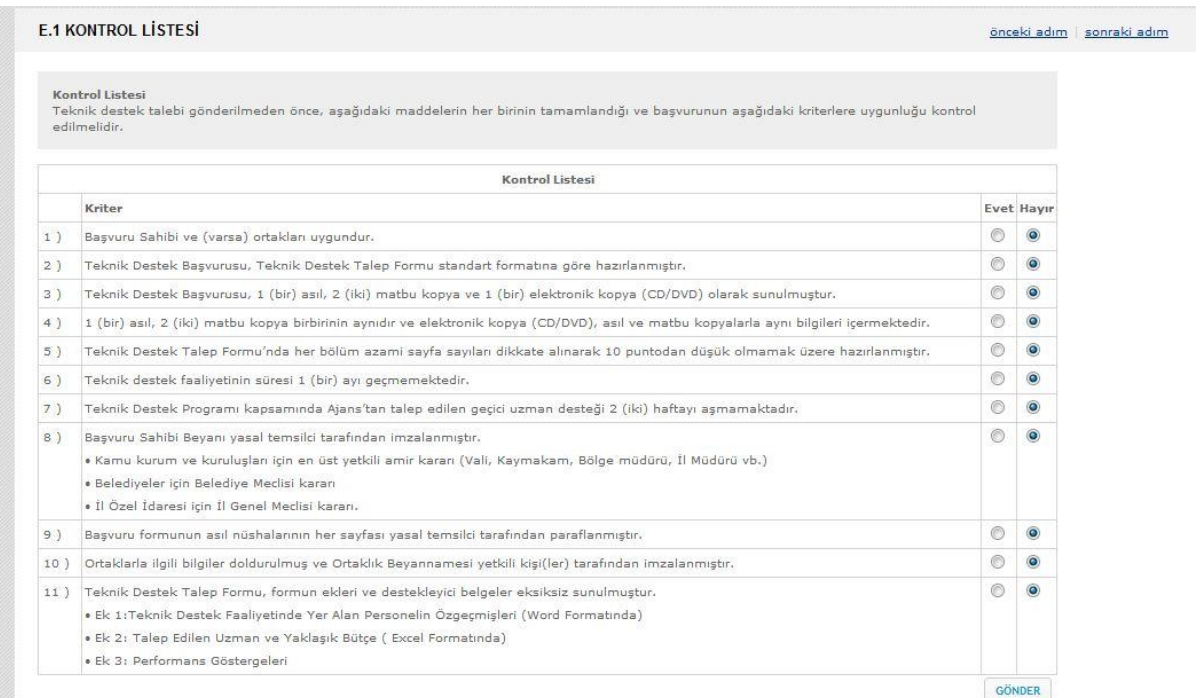

#### **II. Başvuru Ekleri**

Başvuru Ekleri üç ana başlıkta toplanmıştır. Bunlar

- EK.1. Özgeçmişler
- EK.2.1. Başvuru Sahibi Tarafından Önerilen Kurum
- EK.2.2. Başvuru Sahibi Tarafından Önerilen Uzman/Eğitmen/Danışman
- EK.3. Performans Göstergeleri

şeklindedir. Proje başvuru eklerini tıklayarak sisteme girebilirsiniz.

## **EK.1. Özgeçmişler**

Sisteme özgeçmiş eklemek için Ek1. Özgeçmişler bağlantısına tıklayınız.

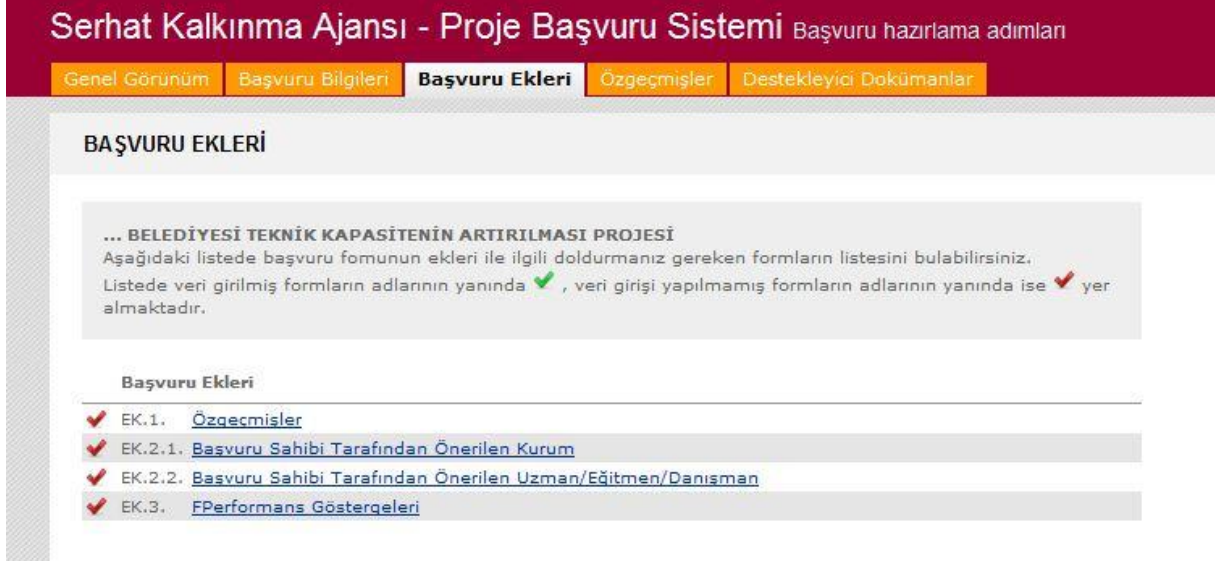

Açılan sayfadan "yeni ekle" düğmesine basarak özgeçmiş ekleyebilirsiniz.

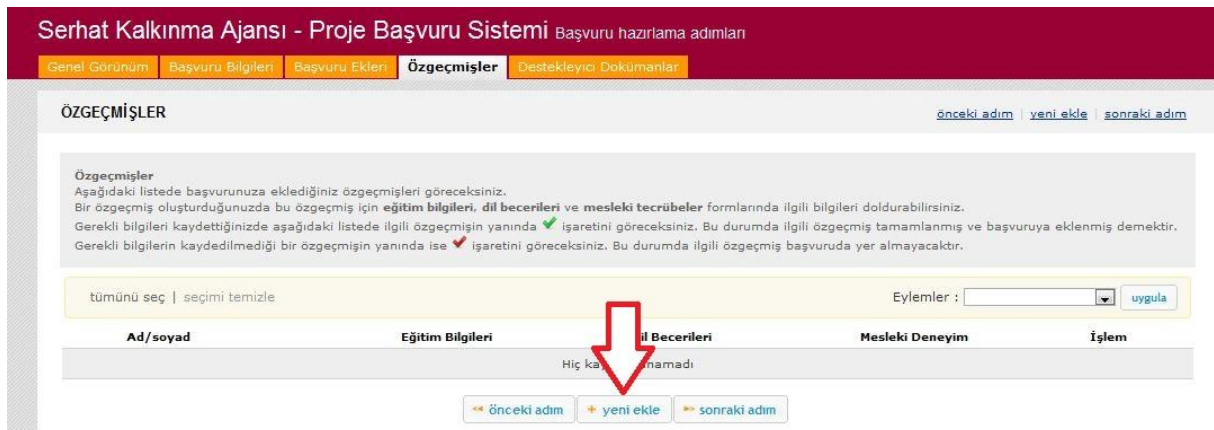

Sırasıyla özgeçmişini ekleyeceğiniz kişinin

- Projedeki Rolü
- $\bullet$   $\overline{\mathsf{lsim}}$
- Soyad
- Uyruğu
- Doğum Tarihi
- GSM
- İş Telefonu
- E-Posta Adresi
- Projedeki Pozisyonla İlgili Başlıca Vasıfları
- Üye Olunan Mesleki Kuruluşlar
- Diğer Bilgilerini

sisteme giriniz ve "kaydet" düğmesine basınız ve sonraki adıma geçiniz.

Sonraki adımda özgeçmiş temel bilgilerini oluşturduğunuz kişiler için Eğitim Bilgilerini, Dil Becerilerini ve Mesleki Deneyimlerini sisteme girebilirsiniz. Bu bilgileri girmek için aşağıda oklarla gösterilen bağlantıları tıklayınız.

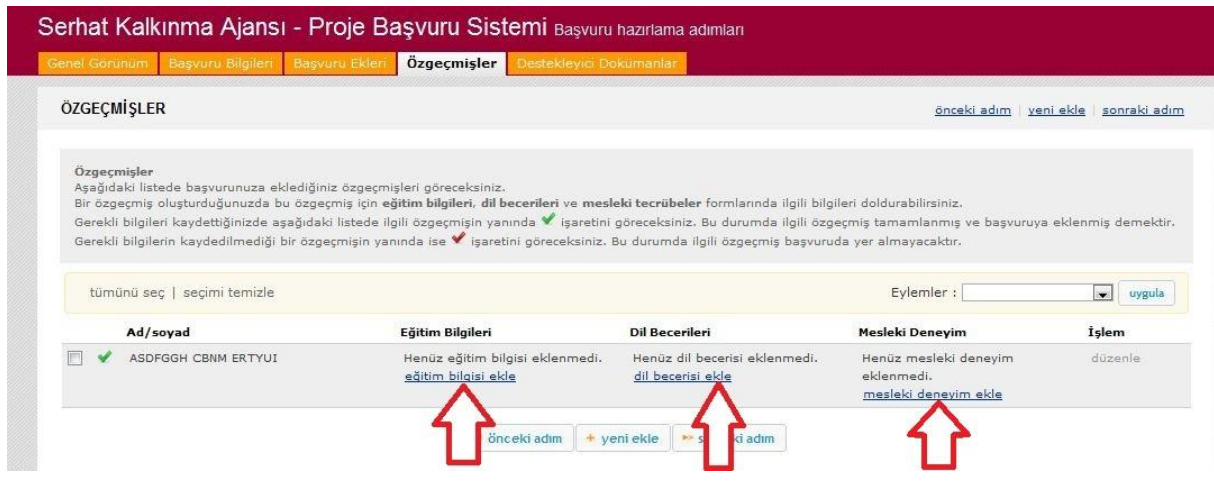

## **EK.2.1.Başvuru Sahibi Tarafından Önerilen Kurum**

Sisteme kurum bilgisi girmek için;

- EK-2.1 BAŞVURU SAHİBİ TARAFINDAN ÖNERİLEN KURUM bağlantısına tıklayınız.
- "Yeni Ekle" düğmesine basınız.
- Açılan sayfada kurum bilgilerini kaydediniz.
- Bu adımı tüm önerilen kurumlar için tekrarlayınız.

 "sonraki adım" düğmesine tıklayarak EK-2.2 BAŞVURU SAHİBİ TARAFINDAN ÖNERİLEN UZMAN/EĞİTMEN/DANIŞMAN bilgilerini giriniz.

## **EK-2.2 BAŞVURU SAHİBİ TARAFINDAN ÖNERİLEN UZMAN/EĞİTMEN/DANIŞMAN**

Sisteme uzman/eğitmen/danışman bilgisi girmek için;

- EK-2.2 BAŞVURU SAHİBİ TARAFINDAN ÖNERİLEN UZMAN/EĞİTMEN/DANIŞMAN bağlantısına tıklayınız.
- "Yeni Ekle" düğmesine basınız.
- Açılan sayfada uzman/eğitmen/danışman bilgilerini kaydediniz.
- Bu adımı tüm önerilen kişiler için tekrarlayınız.
- "sonraki adım" düğmesine tıklayarak EK-3 PERFORMANS GÖSTERGELERİ bilgilerini giriniz.

#### **EK-3 PERFORMANS GÖSTERGELERİ**

EK-3 PERFORMANS GÖSTERGELERİ bağlantısına tıkladığınız zaman açılan sayfada sunulan göstergeler listesinden projenize uygun olanları seçebilirsiniz. Projenizin performans göstergeleri proje başarınızın ölçülmesine esas oluşturacağı için sadece ulaşılabilir ve gerçekçi göstergeler ve hedefler belirleyiniz. Listedeki göstergelerin yetersiz olması durumunda farklı göstergeler de belirleyebilirsiniz.

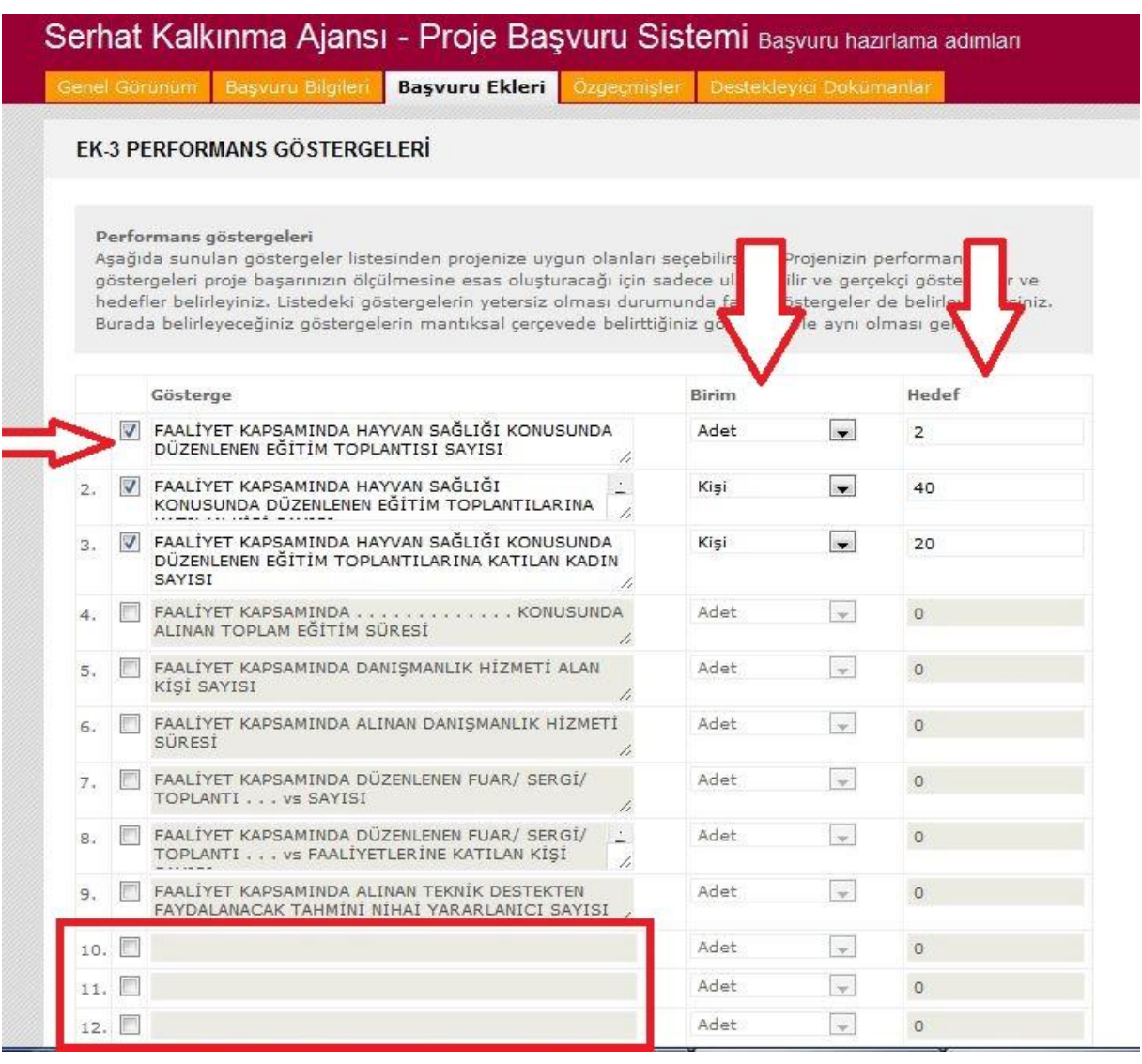

Performans Göstergelerini eklemek için;

- Faaliyetinize en uygun göstergenin solunda bulunan küçük kutuyu işaretleyiniz.
- "…….." ile gösterilen bölümü faaliyetinize göre düzenleyiniz.
- "Birim" bölümünden kişi, adet, yüzde vb. birimi seçiniz.
- Faaliyetiniz sonucunda ulaşılacak hedefi giriniz.
- Hazırlanan performans göstergeleri sizin faaliyetlerinizle uyumlu değilse aşağıda boş bırakılan kutuları işaretleyerek yeni performans göstergelerini ekleyebilirsiniz.
- "Kaydet" düğmesine basarak kaydediniz.

## **III. Destekleyici Dokümanlar**

Sisteme destekleyici belge yüklemek için

"Yeni ekle" düğmesine basınız.

- Açılan sayfada "dosya seç" düğmesine basınız ve bilgisayarınızda kayıtlı olan dosyayı seçiniz.
- "Yükle düğmesine basınız.
- Dosyanız yüklendikten sonra dosya türünü seçiniz ve gerekli açıklamaları ekranın altında bulunan kutuya yazınız.
- "Gönder" düğmesini ile sisteme yükleyiniz.
- Bu adımları tüm dosyalar için tekrarlayınız.

Sisteme yüklediğiniz dosyalarının asıllarını başvurunuz ile birlikte sunmanız gerektiğini unutmayınız. Sisteme yüklenen taramalarınızın okunabilir çözünürlükte ve şifrelenmemiş dosya olmasına dikkat ediniz.

#### **Başvuru Sahibinin Beyannamesi**

Başvuru sahibinin beyannamesini doldurmak için "Genel Bakış" sekmesine tıklayınız.

Bu bölümde projenizle ilgili genel durumu görebilirsiniz.

ile gösterilen bölümler doldurulmamış, bölümleri temsil etmektedir.

Tüm bölümlerin v gösterildiğinden emin olunuz.

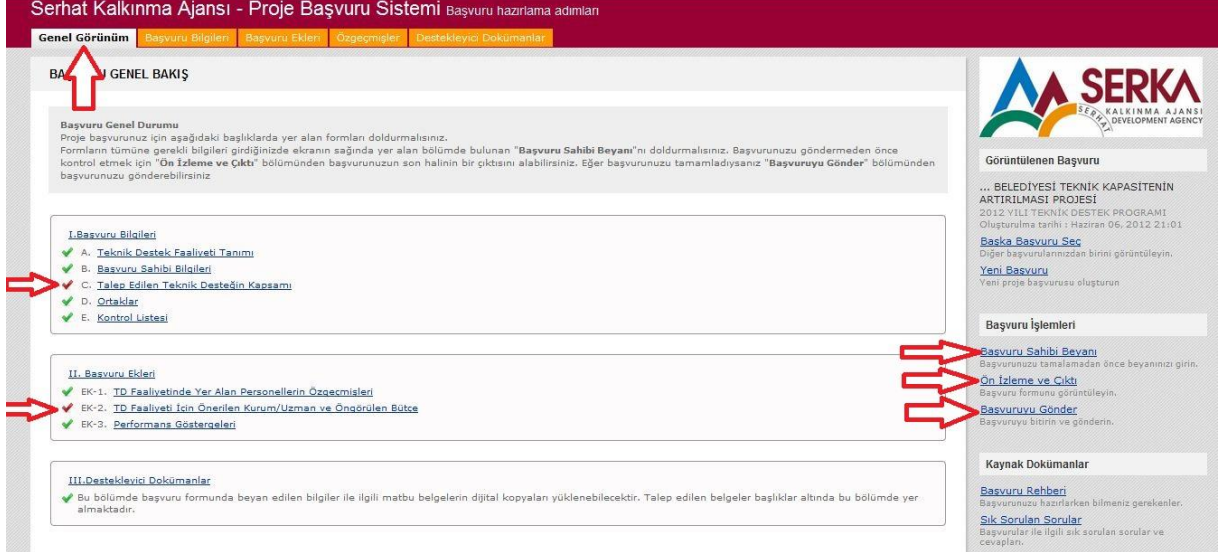

Ekranın sağ tarafında bulunan menüden "Başvuru Sahibi Beyanı" bağlantısına tıklayınız

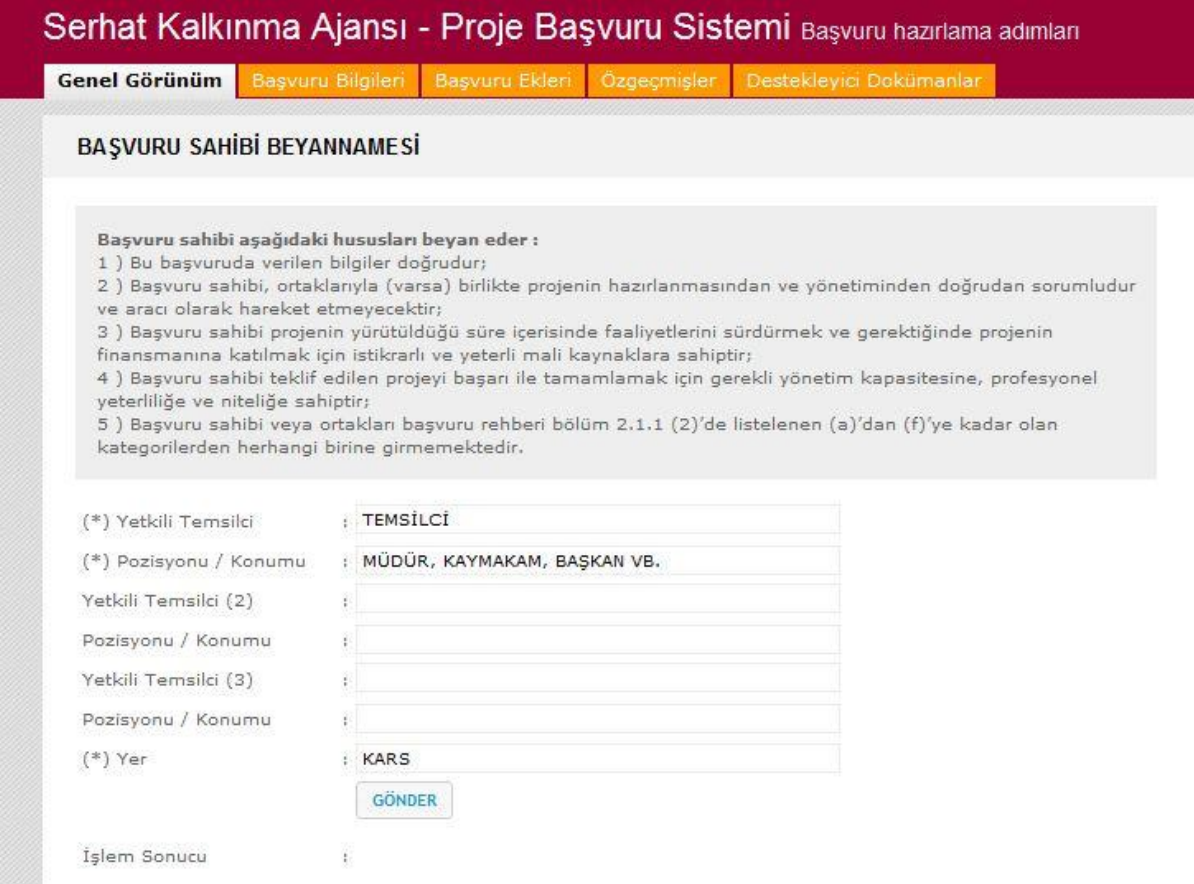

Başvuru sahibi bilgilerini giriniz.

"Gönder" düğmesine basarak kaydediniz.

**Başvuru sahibi beyannamesini, projenizi tamamladıktan sonra çıktısını alarak imzalanmış bir şekilde başvuru dosyasınıza eklemeyi unutmayınız. Başvuru sahibi beyannamesi imzalanmamış başvurular değerlendirmeye alınmayabilir.**

#### **Ön izleme ve Çıktı**

Projenizin istediğiniz zaman ön izlemesine bakabilir ve çıktı alabilirsiniz.

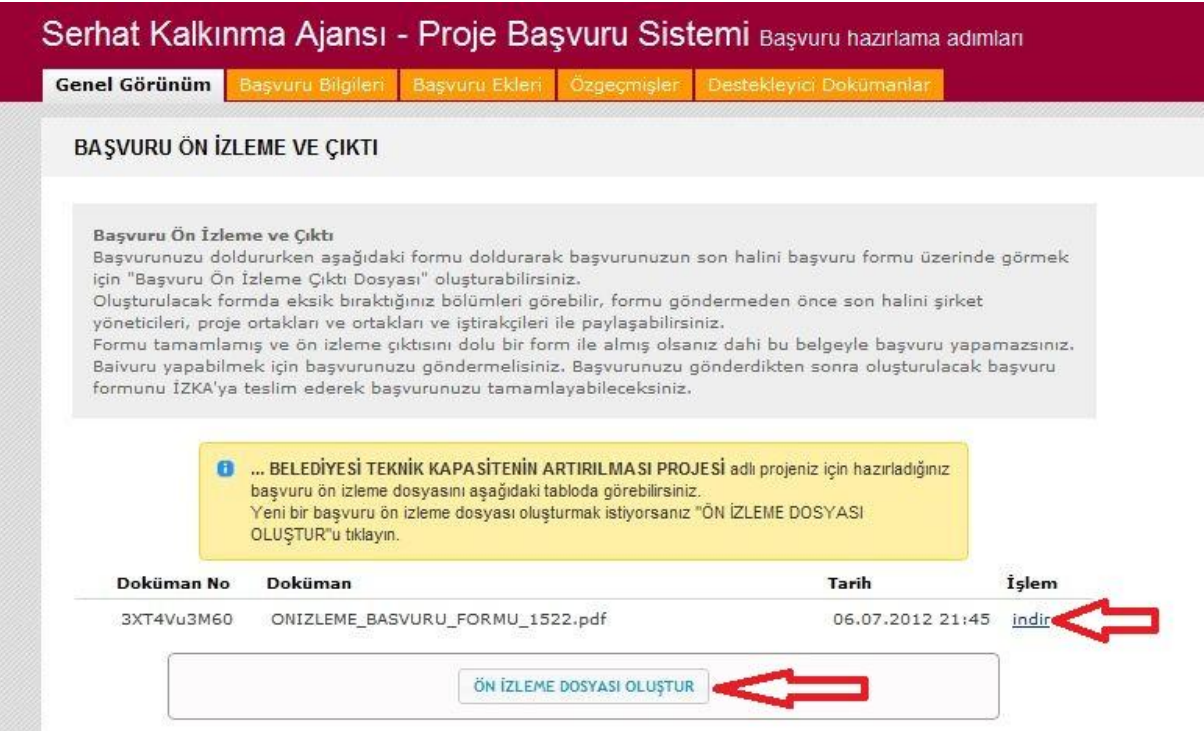

Ön izleme yapmak ve projeniz tamamlanmadan çıktı almak için;

- "Genel Görünüm" sekmesine tıklayınız.
- Ekranın sağında bulunan "Ön İzleme ve Çıktı" bağlantısına tıklayınız.
- Açılan sayfada "Ön İzleme Dosyası Oluştur" düğmesine basınız.
- Oluşturulan proje ön izleme dosyalarını "indir" bağlantısına basarak bilgisayarınıza kaydederek çıktı alabilirsiniz.

#### **Başvuruyu Gönder**

Projenizi tamamladıktan sonra "Genel Görünüm" sekmesinde bulunan "Başvuruyu Gönder" bağlantısı ile projenizi gönderebilirsiniz.

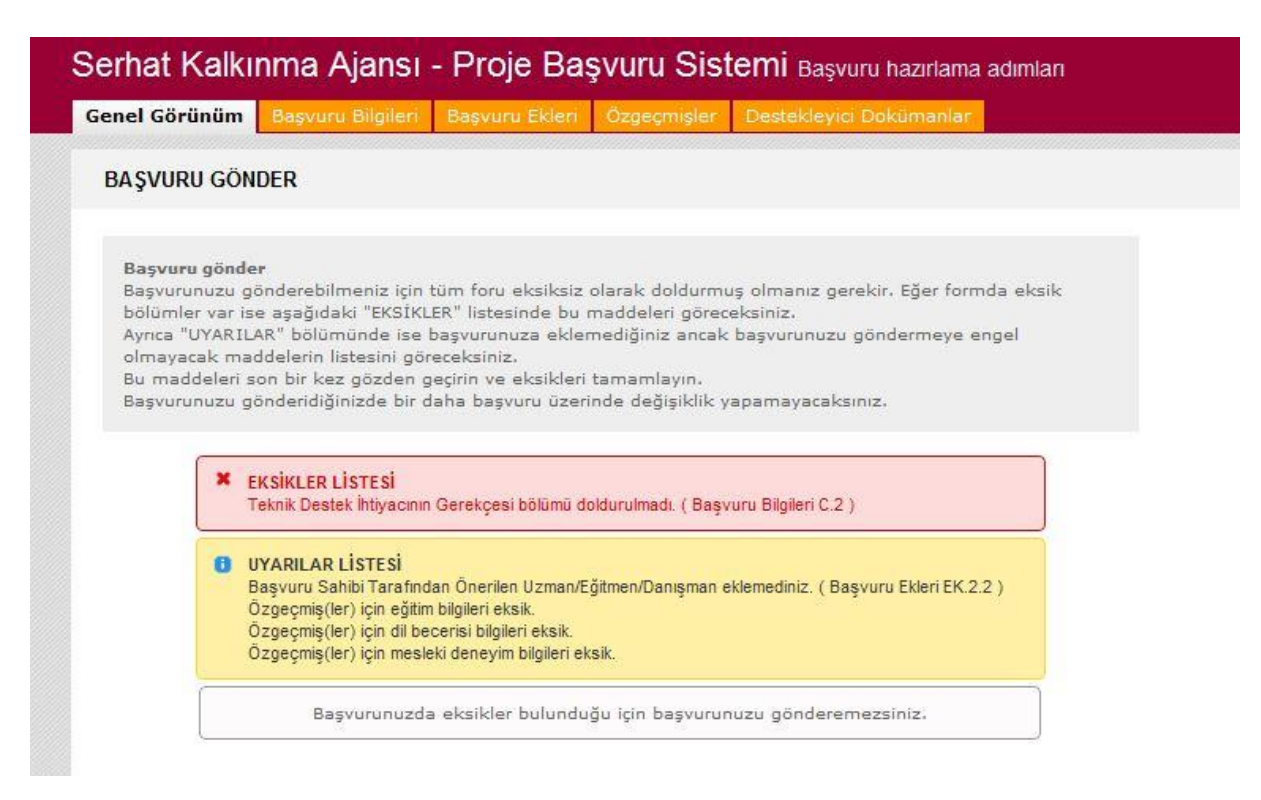

Projenizde eksiklik olması durumunda sistem bilgi verecektir. Eksiklikler listesi ve uyarılar listesi aracılığıyla projenizde doldurmadığınız bölümleri görebilir, uyarının ve eksikliğin üzerine tıkladığınız zaman ilgili bölüme hızlı geçiş yapabilirsiniz.

Eksiklikler bölümünde bulunan tüm bölümlerin doldurulması zorunludur. Uyarılar bölümünde bulunan bilgiler ise her projede farklı olabildiğinden zorunlu tutulmamıştır. Ancak uyarılar listesini de kontrol etmeniz projenizin eksik gönderilmesini önleyecektir.

Eksiklikler listesini tamamladıktan sonra projenizi göndermek için;

- "Genel Görünüm" sekmesine tıklayınız.
- Ekranın sağında bulunan "Başvuruyu Gönder" bağlantısına tıklayınız.
- Açılan sayfada "Başvuruyu Gönder" düğmesine basınız.
- "İşlem başarılı" ve "Başvuru gönderildi." uyarısı çıkınca "Devam" düğmesine basınız.

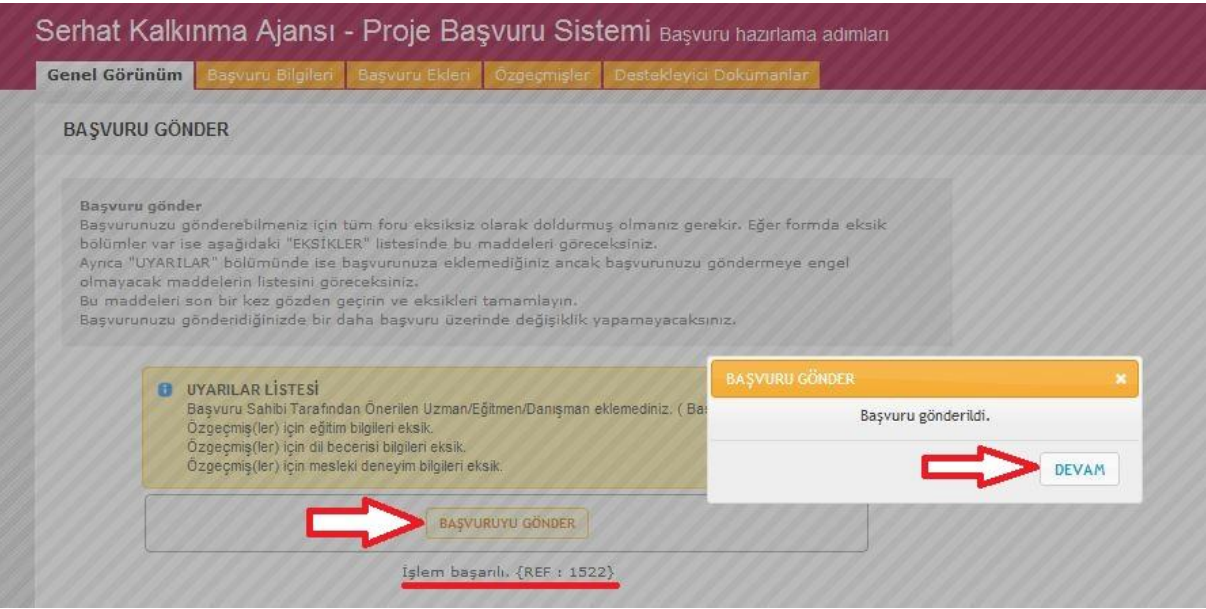

## **2. PROJENİN SERKA'YA TESLİM EDİLMESİ**

İnternet üzerinden doldurduğunuz başvurunuzu Ajansa teslim etmek için;

Hazırlamış olduğunuz proje dosyasının ve destekleyici belgelerin çıktısını alınız. Çıktı almak için hazırlamış olduğunuz tamamlanmış projeyi seçiniz.

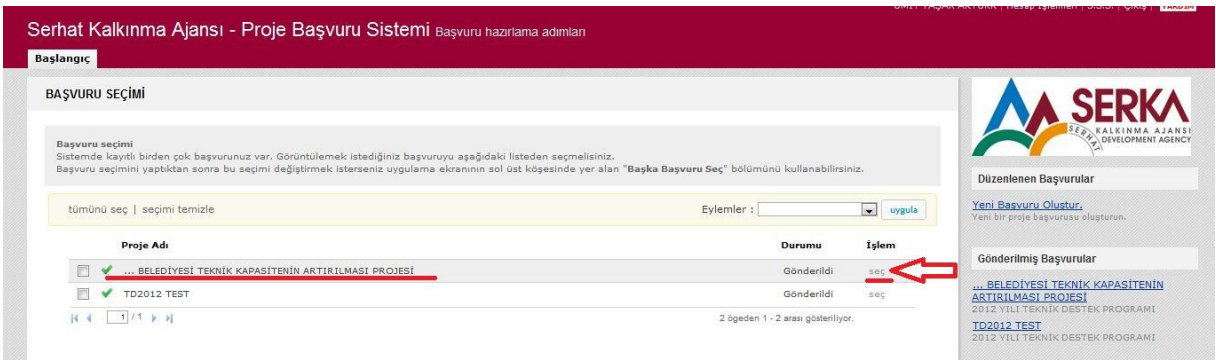

- Açılan sayfadan başvuru formunu ve destekleyici belgeleri indiriniz.
- Destekleyici belgelerde dâhil olmak üzere hiçbir dosya üzerinde değişiklik kesinlikle yapmayınız. Sistem üzerinden hazırlanan dosyalara sistem tarafından özel bir barkod numarası verilmektedir. Bu barkod numarası ile başvuruda sunduğunuz tüm belgelerin, internet üzerinden dolduruluş bilgilerle aynı olup olmadığı kontrol edilmektedir.
- Matbu evrak ile internet üzerinden doldurulmuş formlarda farklılık, tutarsızlık olması, projenizin elenmesine neden olabilir.

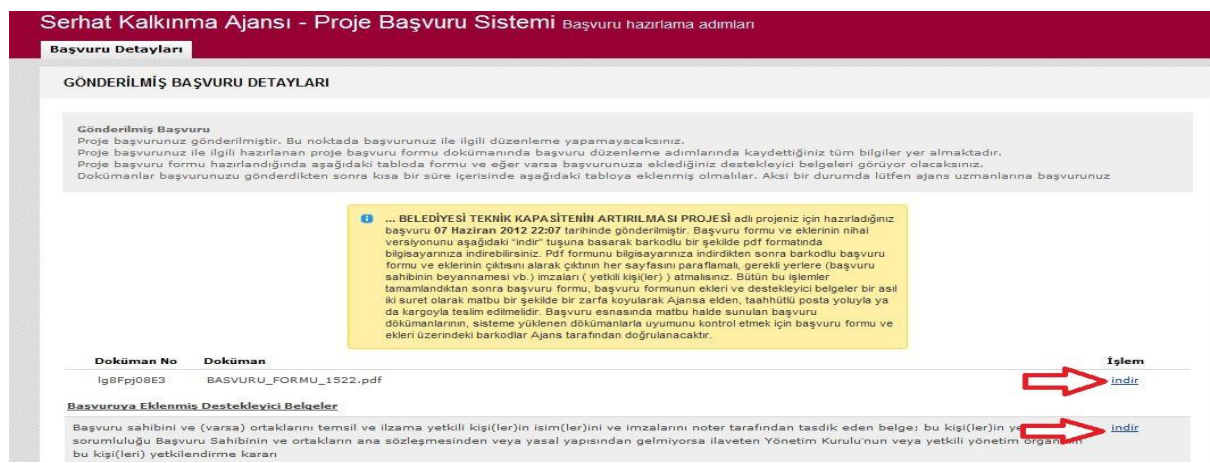

- Başvuru sahibi beyannamesi ve ortaklık beyannamesi dokümanlarını imzalayınız.
- Destekleyici belgeler da dâhil olmak üzere tüm matbu evrak başvuru sahibi ve (varsa) ortak(ların) en üst yetkili kişisi tarafından paraflanmalıdır.
- Tüm matbu evrak (başvuru formu ve ekler ile destekleyici belgeler) imzalanıp, paraflandıktan sonra, asıl başvuru dosyasının tamamı 2 adet fotokopi çekilerek çoğaltılmalıdır.
- Fotokopi olarak hazırlanmış 2 dosya da ayrı ayrı delgeçle delinerek 2 **mavi** dosyada, asıl başvuru dosyası yine delgeçle delinerek **kırmızı** dosya konulmalıdır.
- Hazırlanan 2 mavi ve 1 kırmızı dosyayı bir zarfa koyunuz.
- Zarfın ağzını açılmayacak şekilde kapatınız.
- Zarfın üzerine "Proje Adı, Başvuru Sahibi ve 13 hanelik referans numarası yazılmalıdır.
- Zarfı elden ya da posta ile SERKA'ya teslim ettiğinizde başvurunuz tamamlanmış olacaktır.